## FC Somers Expense Reimbursement Process

Reimbursements to be submitted via PDF.

Check request and supporting documentation to be included in a single PDF. Unsupported formats: Excel, forwarded emails, word or photographs.

- 1. Print and legibly complete FCS Check Request, attached.
- 2. Use a scanner/phone app that can create a pdf (iPhone Notes, Genius San, iScan) to scan the check request and supporting documentation to one pdf.
- 3. Mail the pdf to [president@fcsomers.com](mailto:president@fcsomers.com) and [sysocheckrequest@bill.com.](mailto:sysocheckrequest@bill.com)
- 4. Allow 10-14 business days for processing.

#### Form Completion Instructions

- **1.** Team Name: Team to which expense relates. If claiming for multiple teams use "Multiple - see below". If submitting a Club covered expense enter "Club".
- 2. Total Amount: Total of entire claim.
- 3. Payable To: Individual/business to be paid.
- 4. Address: Mailing address of individual/business.
- 5. Expense Type: If request relates to just one expense type, check that expense from the list provided. If the request is for multiple expense types do not check a box, instead breakout and sub-total in the <Detail> section.
- 6. Detail: Describe the expense (see attached examples). Training/Game expenses must include the date, time and rate per session/game. If the trainer does not provide an invoice state that the the fees are "Per contract", if an invoice is available "Invoice attached". Referee reimbursement for non-WYSL games must include the date, opposition, competition/league and a screen shot of game details from the official competition/league website must be included with the reimbursement. Total the expenses "Total Amount" be sure it agrees with the "Total Amount" at the top of the form. Note: NYS Tax is not reimbursable, avoid out of pocket costs by presenting the NYS Tax Exempt form, available on [FCSomers.com,](http://FCSomers.com) at time of purchase.
- 7. Submitted by: Your name
- 8. Email: Your Email
- 9. Phone: Your Phone
- 10. Date: Date of submission
- 11. Use a scanner or phone app that creates pdfs (such as: iPhone Notes, Genius Scan, iScan) to scan the check request form and supporting documentation to one pdf.

Three examples of completed forms are attached and instructions to create a pdf using iPhone Notes.

Questions to [president@fcsomers.com](mailto:president@fcsomers.com).

**INSTRUCTIONS:** Print form. Complete legibly. Use scanner or phone app (notes/genius scan/iscan) to create ONE pdf including this form and all supporting documentation. Email pdf to [president@fcsomers.com](mailto:president@fcsomers.com) and [sysocheckrequest@bill.com](mailto:sysocheckrequest@bill.com). Allow 10-14 business days for payment. Failure to follow these instructions and guidelines provided on **[fcsomers.com](http://fcsomers.com)** will result in delayed payment.

#### **FC SOMERS CHECK REQUISITION**

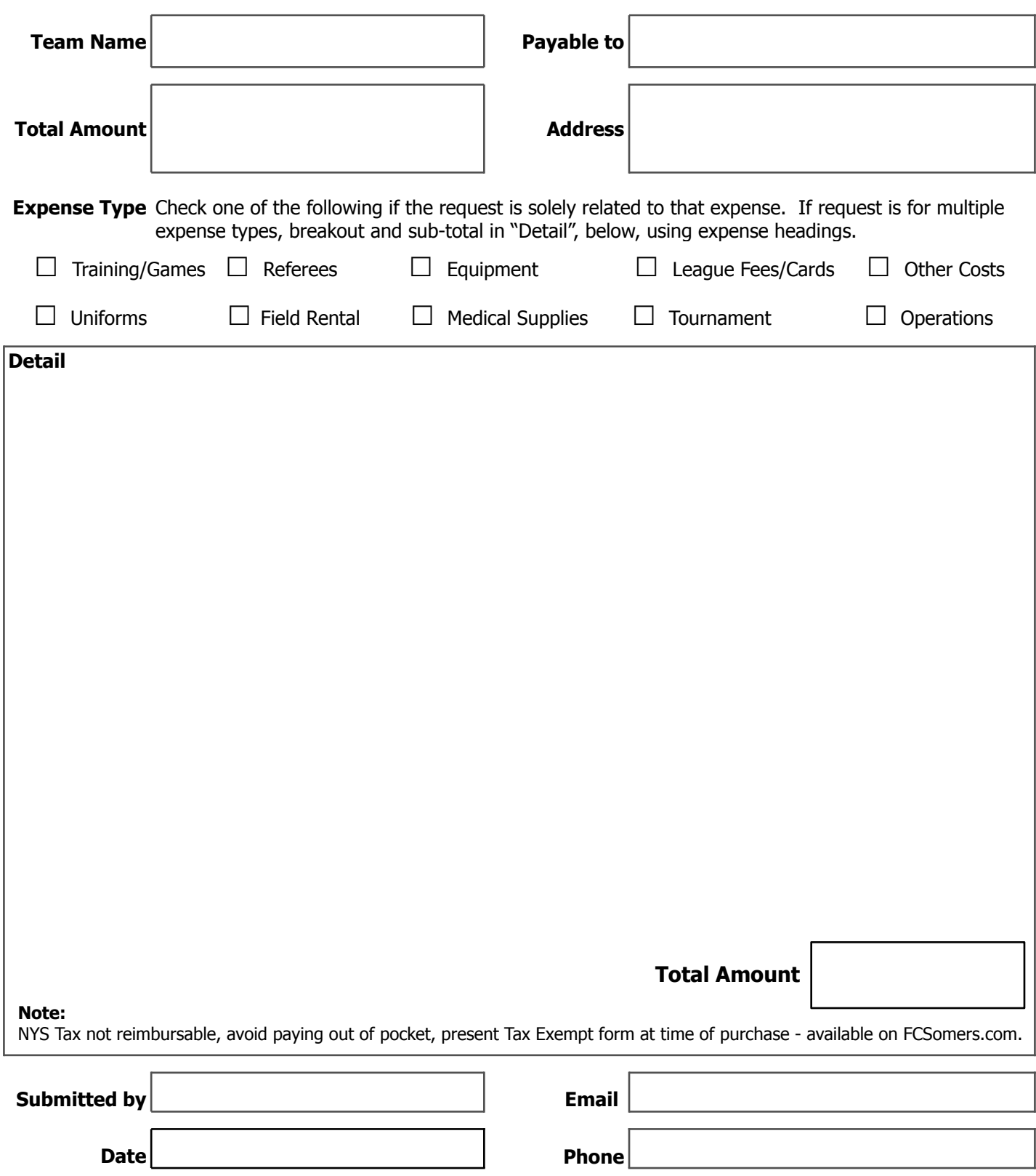

### EXAMPLE #1

INSTRUCTIONS: Print form. Complete legibly. Use scanner or phone app (notes/genius scan/iscan) to create ONE pdf<br>including this form and all supporting documentation. Email pdf to president@fcsomers.com and<br>sysocheckreques

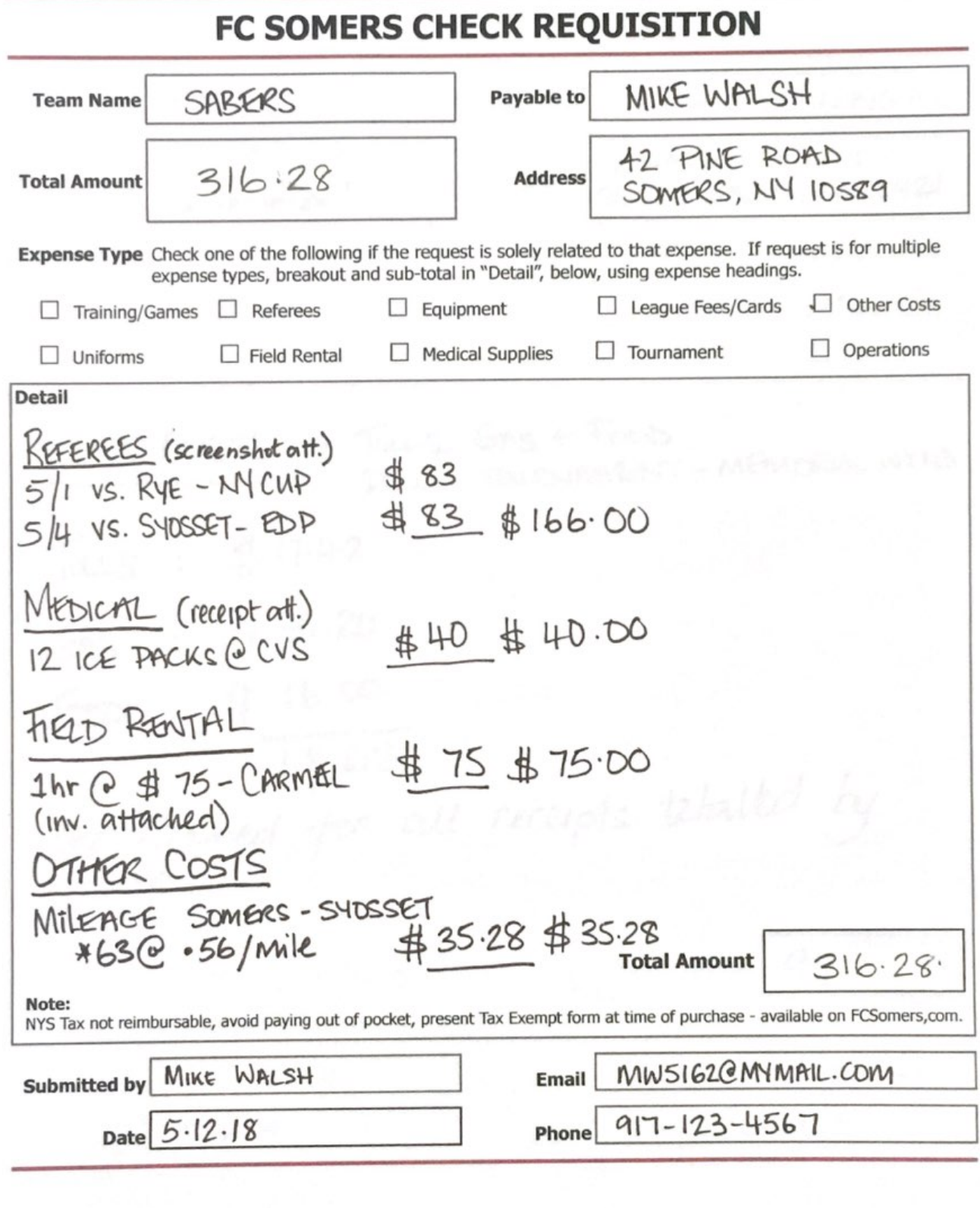

#### EXAMPLE #2

INSTRUCTIONS: Print form. Complete legibly. Use scanner or phone app (notes/genius scan/iscan) to create ONE pdf including this form and all supporting documentation. Email pdf to president@fcsomers.com and sysocheckrequest@bill.com. Allow 10-14 business days for payment. Failure to follow these instructions and guidelines provided on fcsomers.com will result in delayed payment.

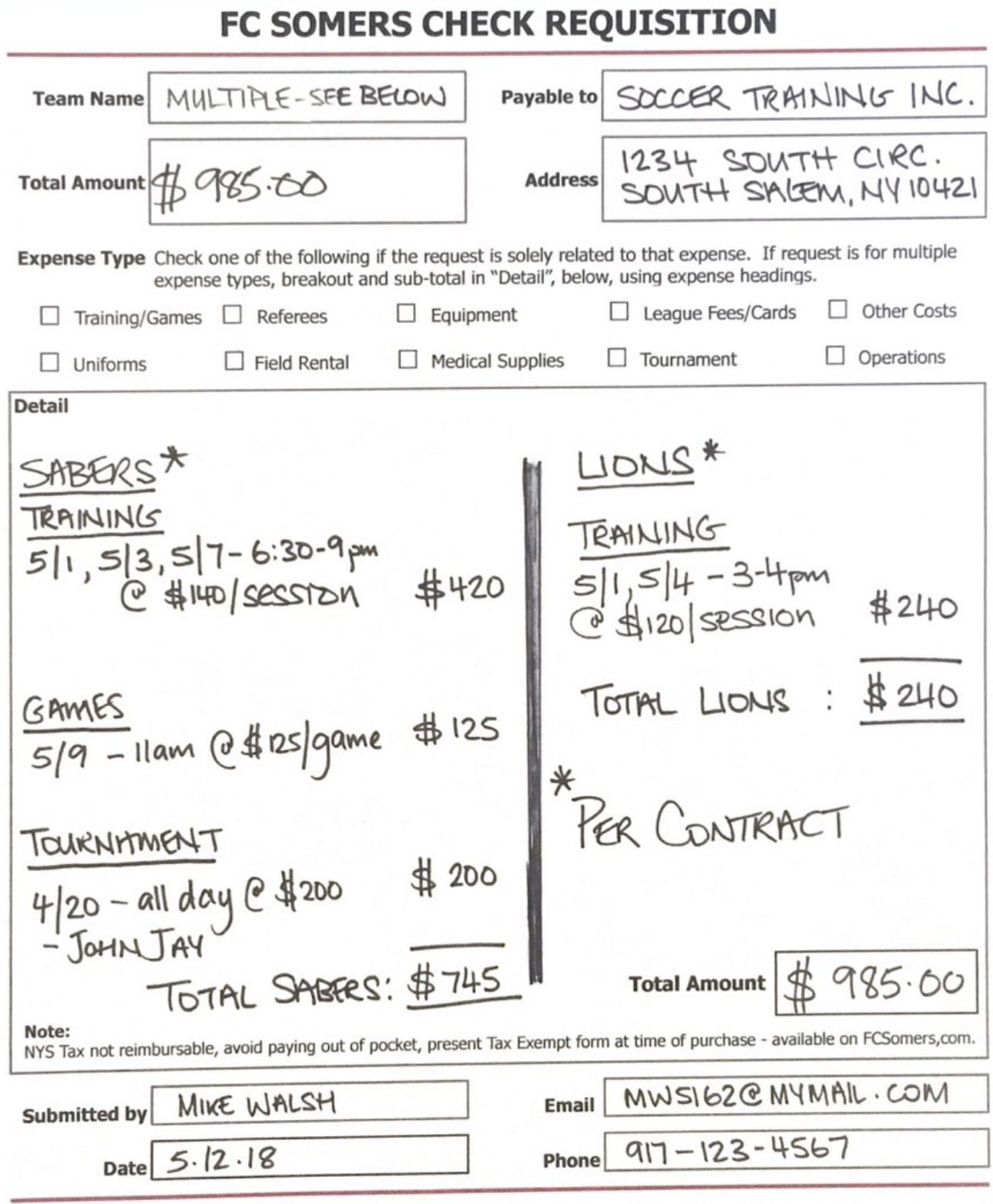

## EXAMPLE #3

INSTRUCTIONS: Print form. Complete legibly. Use scanner or phone app (notes/genius scan/iscan) to create ONE pdf including this form and all supporting documentation. Email pdf to president@fcsomers.com and sysocheckrequest@bill.com. Allow 10-14 business days for payment. Failure to follow these instructions and guidelines provided on fcsomers.com will result in delayed payment.

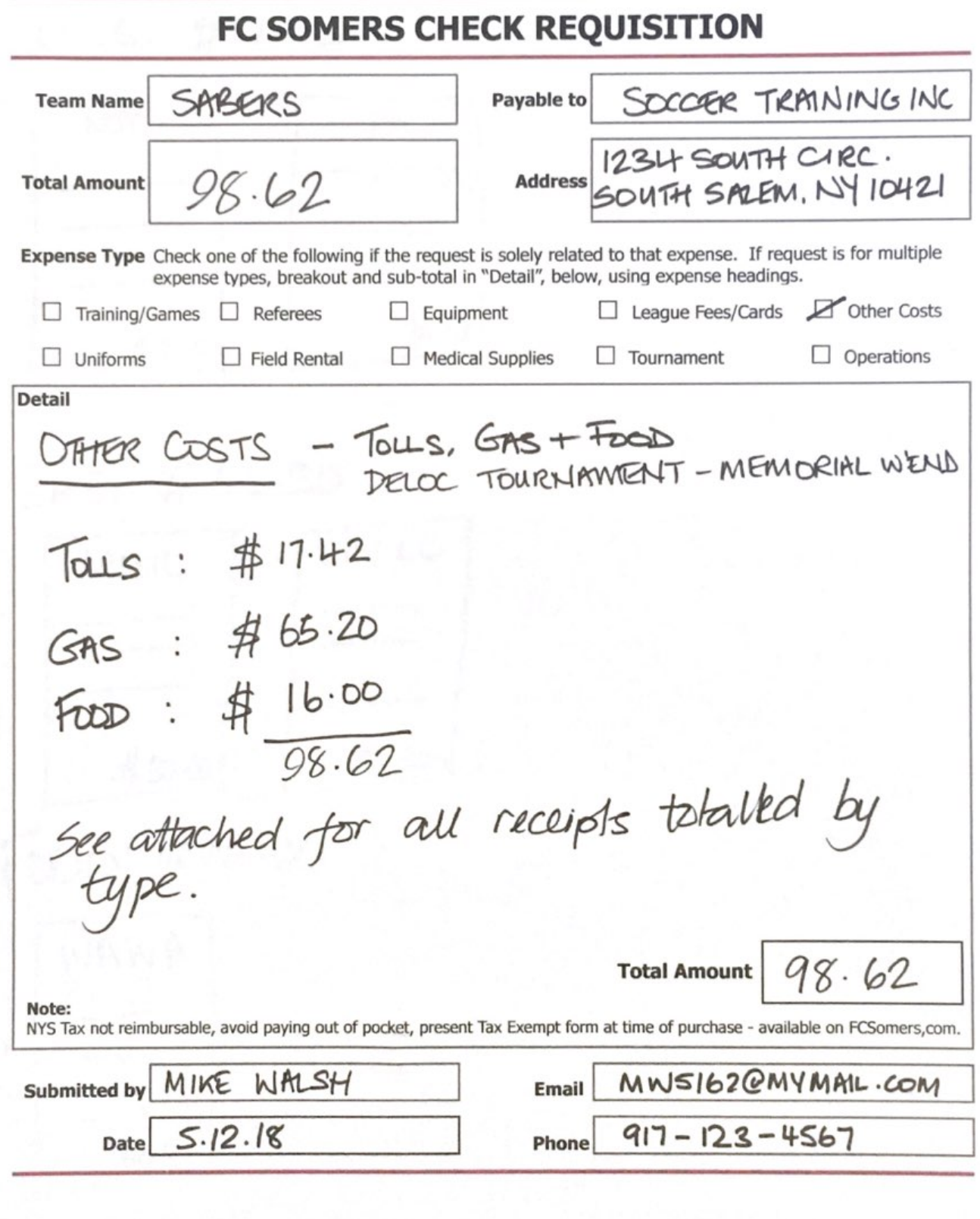

EXAMPLE #3 SUPPORTING DOC. TOLLS:  $#M.42$ PA NJT  $#492$  $#12.50$ GAS: #65.20 SHELL MOBIL \$63.20  $# 3000$  $FOD: # 16.00$ WAWA \$16.00

# Scan a document in Apple Notes

With iOS 11, you can scan documents in Notes.

To scan a document:

- 1. Open a note or create a new note.
- 2. Tap  $\oplus$ , then tap Scan Documents.
- 3. Place your document in view of the camera on your device.
- 4. If your device is in Auto mode, your document will be automatically scanned. If you need to manually capture a scan, tap or one of the Volume buttons.
- 5. Drag the corners to adjust the scan to fit the page, then tap Keep Scan.
- 6. You can add additional scans to the document or tap Save when you're done.
- 7. To email the document tap  $\Box$ .